# **Atualização do Linx DMS (Web)**

### **Assunto**

Atualização de pacotes do Linx DMS

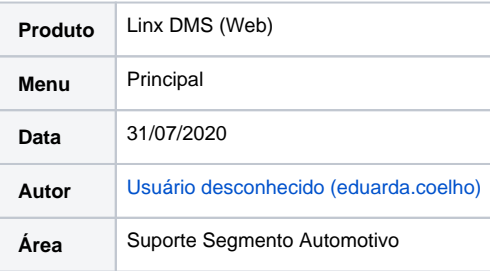

- [Como garantir que a atualização foi efetiva?](#page-0-0)
	- <sup>o</sup> [Limpeza de Cache](#page-0-1)
	- [Como evitar problemas no dia a dia](#page-2-0)

### **Finalidade**

**Esta página tem por finalidade auxiliar no processo de atualização do Linx DMS (Web).**

### **Abrangência**

**Esta instrução é destinada a todas as concessionárias que utilizam o Apollo/Bravos.**

## **Instrução**

# <span id="page-0-0"></span>Como garantir que a atualização foi efetiva?

Para garantir que a atualização foi realizada corretamente e que ela foi efetiva, verifique os tópicos a seguir.

# <span id="page-0-1"></span>Limpeza de Cache

A função da memória cache é armazenar elementos de uma página para economizar tempo e acelerar o carregamento do site numa próxima chamada.

# **Exemplo**

Ao abrir um site, o navegador buscará alguns elementos da página, como imagens, e estes fragmentos serão armazenados em um espaço denominado "cache" em seu disco rígido. Ao abrir novamente a página, o navegador irá verificar se há o elemento no cache e caso positivo não pegará a imagem novamente do servidor do site, mas sim do seu cache, já que carregar uma imagem da memória cache é muito mais rápido do que carregar a imagem contida no servidor.

Portanto, como o Linx DMS ao ser atualizado substitui os arquivos no servidor e muitas vezes não adiciona novos elementos devemos fazer a limpeza deste cache, obrigando o navegador a buscar os elementos no servidor novamente. Para realizar este processo, siga o passo a passo a seguir:

1. Acesse o Linx DMS clicando no botão de redirecionamento do Apollo/Bravos;

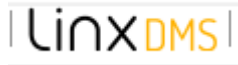

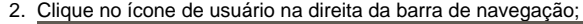

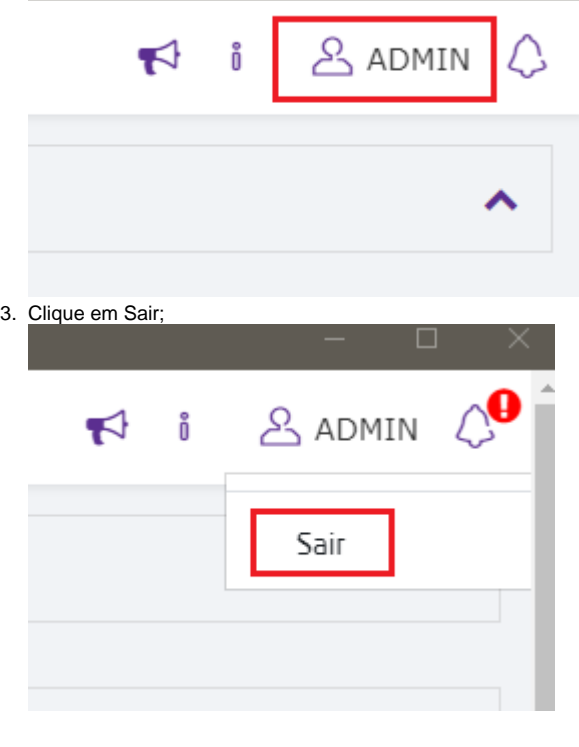

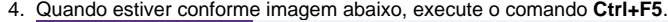

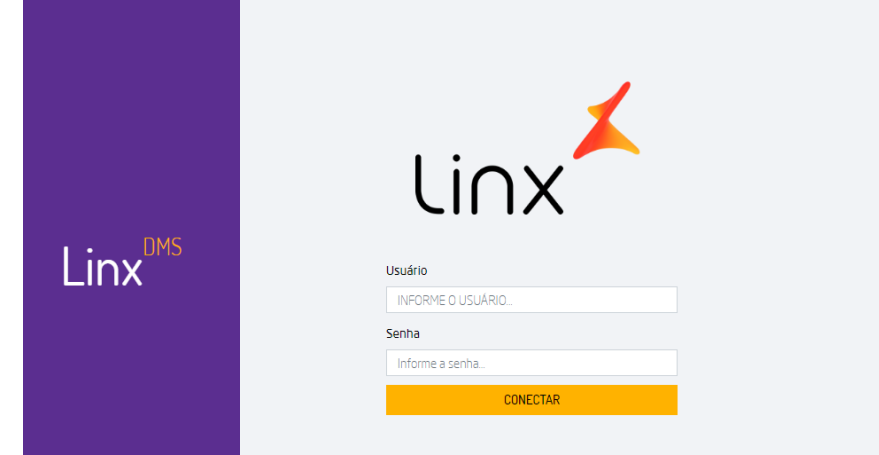

#### ☉ **Dica Linx**

Também pode ser utilizado o comando **Shift+F5**, que é exclusivo do Chrome.

5. Após isso, abra o Linx DMS novamente e ele estará atualizado.

# <span id="page-2-0"></span>Como evitar problemas no dia a dia

No próprio Chrome podemos configurar a limpeza de cookies. Os cookies são arquivos de internet que armazenam temporariamente o que o estamos visitando na rede. Desta forma, fazendo uma limpeza periódica muitos problemas relacionados a isto podem ser evitados. Veja o passo a passo a seguir:

- 1. No Chrome, acesse o link<chrome://settings/cookies>
- 2. No campo "Sempre limpar cookies quando as janelas forem fechadas" clique em "Adicionar" e insira o link do Linx DMS.

Desta forma, após a utilização do Linx DMS o Chrome irá apagar os Cookies, e com isso na próxima vez que for abrir o Linx DMS o navegador irá buscar informações novas, não armazenando isso em seu computador.

#### $\odot$ **Importante**

**Esse processo não substitui a limpeza de Cache, apenas trabalham em união para o melhor uso do Linx DMS.**